# Saisie d'une demande de prise en charge « Développement des Compétences »

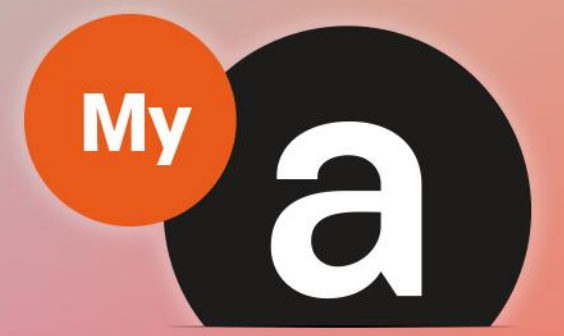

# Guide **Utilisateurs** Portail "Adhérent"

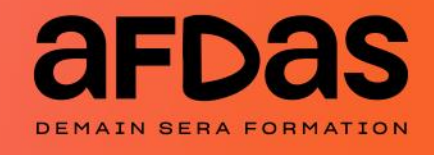

Version du 29 juillet 2022-V4.00

# **Sommaire**

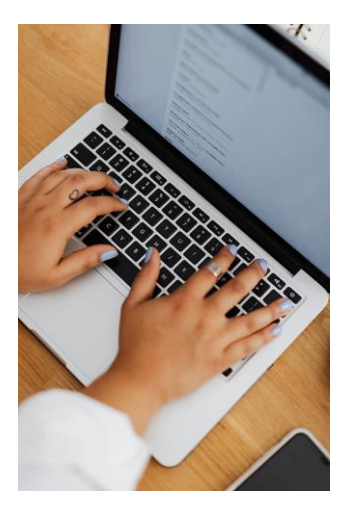

#### Saisir une demande

Initier une demande  $- p.3$  $- p.3$ Créer des modules – [p.6](#page-5-0) Sélectionner des salariés– [p.11](#page-10-0) Saisir des frais annexes – [p.12](#page-11-0) Envoyer la demande – [p.13](#page-12-0)

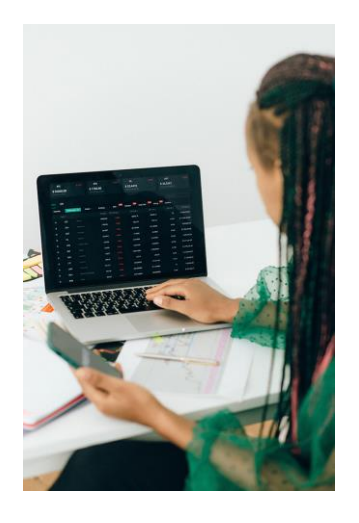

#### Gérer ses demandes

Suivre ses demandes – [p.15](#page-14-0)  Supprimer, abandonner, annuler une demande [p17](#page-16-0) Compléter une demande en cours – [p19](#page-18-0) Demande au statut "En attente d'information" – [p.20](#page-19-0) Renseigner un prestataire – [p.21](#page-20-0) Créer un nouveau salarié – [p.22](#page-21-0) Accepter un financement – [p.23](#page-22-0)

 $\overline{C}$ 

### INITIER UNE DEMANDE

<span id="page-2-0"></span>Pour initier une demande de prise en charge, vous devez tout d'abord vous connecter à votre portail adhérent à l'aide de vos identifiants. Pour cela, n'hésitez pas à consulter nos guides utilisateurs :

- » Guide [Utilisateurs](https://www.afdas.com/fileadmin/user_upload/MyA_Adherents/Guide_Utilisateurs_Portail_Adherent/Guide_Utilisateurs_du_portail_adherent.pdf) du portail Adhérent
- » Guide de demande d'adhésion *(Accéder au [portail/S'inscrire\)](https://www.afdas.com/fileadmin/user_upload/MyA_Adherents/Guide_Utilisateurs_adherent_demande_adhesion/Guide_Utilisateurs_adherent_demande_adhesion.pdf)*

Depuis le bandeau principal, cliquer sur l'onglet **Mes Demandes de prise en charge** pour retrouver toutes les formations pour lesquelles vous sollicitez des financements de la part de l'Afdas.

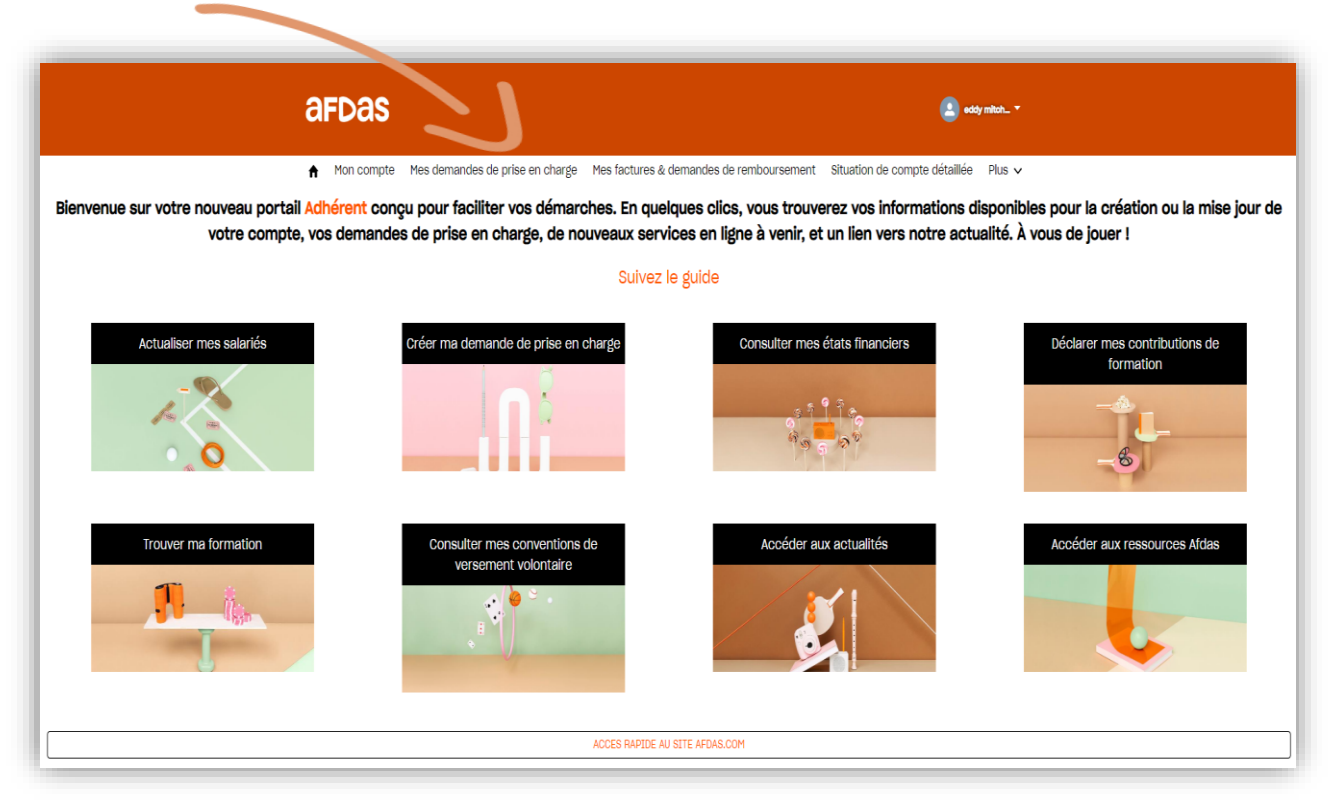

Une demande de prise en charge peut comprendre plusieurs modules de formation dispensés par des prestataires différents.

Chaque module de formation est dispensé soit en interne, soit en externe par un prestataire unique, et peut être suivi par plusieurs stagiaires. Le nombre de stagiaires peut différer d'un module à l'autre sur une même demande.

Avant de choisir un prestataire, assurez-vous qu'il est bien à jour de ses obligations (numéro de déclaration d'activité et [certification](https://www.data.gouv.fr/fr/datasets/liste-publique-des-organismes-de-formation-l-6351-7-1-du-code-du-travail/) qualité et qu'il est habilité à délivrer le type de formation et le [diplôme/certification](https://www.francecompetences.fr/recherche_certificationprofessionnelle/#question-03) visé(e).

## INITIER UNE DEMANDE

#### Démarrer la saisie

- 1. Une fois sur l'onglet **Mes Demandes de prise en charge**, cliquer sur le bouton **Nouvelle demande** pour démarrer la saisie.
- 2. Dans la fenêtre pop-up qui s'affiche,<br>choisir le type de parcours de choisir le type de parcours demande qui vous intéresse, dans votre cas : **Développement des compétences.** Pour réaliser un autre type de demande, consulter nos guides en cliquant sur le lien [suivant](https://www.afdas.com/documents/formulaires-afdas-et-note-dinformation/entreprises/guides-utilisateur-my-a-2014-entreprises).
- 3. Prendre connaissance des prérequis nécessaires à la création de votre demande puis cliquer sur Oui, j'ai compris

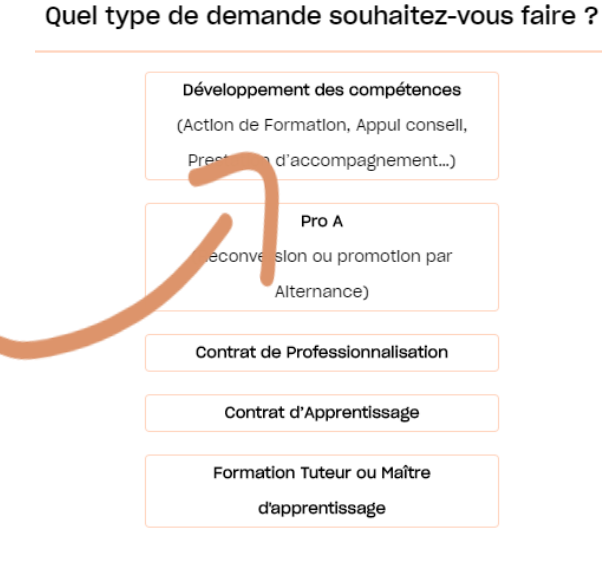

- 4. Dans la partie **Informations générales**, attention aux champs suivants :
	- » le libellé du parcours, il s'agit du titre du parcours de formation ;
	- » le nombre prévisionnel de modules et de stagiaires.

Les champs obligatoires sont indiqués par des astérisques tandis que les champs grisés ou sans encadrement sont en lecture seule : ils ne sont pas modifiables.

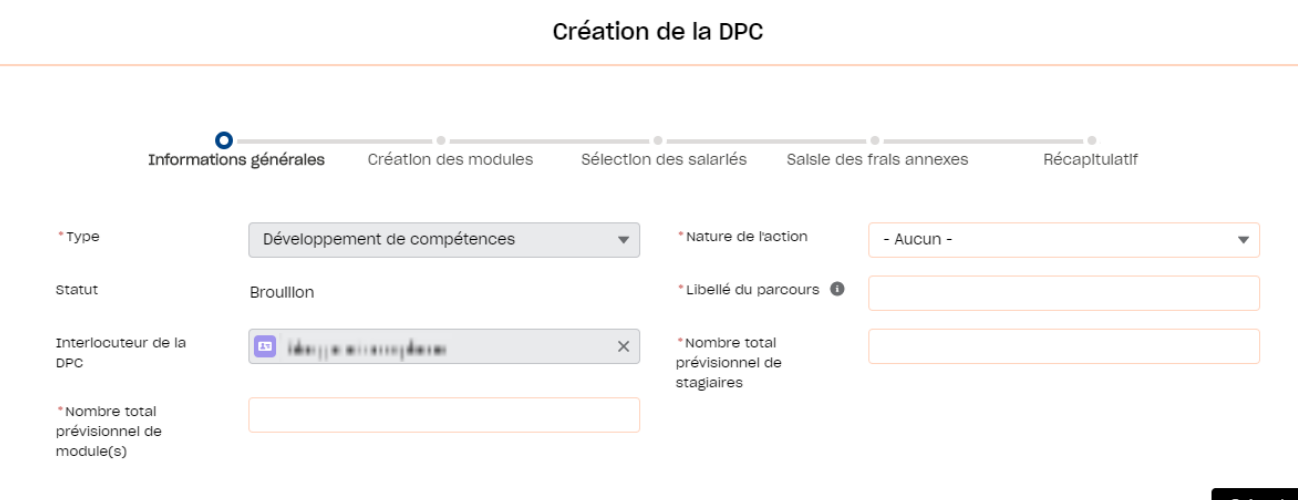

# INITIER UNE DEMANDE

- 5. Sélectionner la nature de l'action adaptée à votre parcours, parmi les possibilités suivantes :
	- Action de formation : toute action de formation visant à développer les compétences professionnelles d'un salarié, et dispensée par un prestataire de formation répondant aux conditions en vigueur (cf. [www.afdas.com\)](https://www.afdas.com/prestataire/etre-finance-par-lafdas.html), ou par un salarié de l'entreprise.
	- » Référent AFEST : formation à l'attention d'un salarié désigné référent pour accompagner un salarié nouvellement embauché ou non sur un parcours de formation en interne en situation de travail.
	- » Appui conseil / Prestation d'accompagnement : accompagnement pour mise en ouvre des projets dans les domaines des ressources humaines, de la transformation digitale, de la RSE … Pour plus [d'informations.](https://www.afdas.com/entreprises/services/professionnaliser/prestations-appui-conseil)
	- » Bilan de compétences : dispositif d'accompagnement permettant de définir un projet professionnel et, le cas échéant, un projet de formation. Pour plus [d'informations.](https://www.afdas.com/entreprise/developper-les-competences-de-vos-collaborateurs/choisir-le-bon-dispositif/le-bilan-de-competences.html)
	- » Cléa : anciennement « Socle de connaissances est de compétences », c'est un parcours constitué de l'ensemble des connaissances et des compétences de base qu'il est utile pour un individu de maîtriser afin de favoriser son accès à la formation professionnelle et son insertion professionnelle. Pour plus [d'informations](https://www.afdas.com/prestataire/certifier-votre-offre-de-formation/clea-et-clea-numerique-comment-habiliter-votre-organisme.html).
	- » VAE : ou Validation des Acquis de l'Expérience permet de faire reconnaître officiellement une expérience pour l'obtention de tout ou partie d'un diplôme ou titre à finalité professionnelle, ou d'un certificat de qualification, dès lors qu'ils sont inscrits dans le RNCP. Pour plus [d'informations](https://www.afdas.com/entreprise/developper-les-competences-de-vos-collaborateurs/choisir-le-bon-dispositif/la-vae-validation-des-acquis-de-lexperience.html).

6. Cliquer ensuite sur le bouton suivant pour accéder à l'étape de création des modules.

# CRÉER DES MODULES

#### <span id="page-5-0"></span>Sélectionner le prestataire

La saisie du premier module démarre immédiatement par la sélection du prestataire de la formation.

- 1. Préciser qui dispense la prestation : un prestataire externe à votre entreprise, un prestataire rattaché à votre groupe ou bien un salarié de votre entreprise.
- 2. Dans le cas d'une **formation interne** (par un salarié de votre entreprise), sélectionner « **Oui** » pour le champs **Moyens nécessaires à la réalisation de la formation.**
- 3. Dans le cas d'une **formation externe**, retrouver le prestataire souhaité en cliquant sur l'icône a après avoir renseigné sa raison sociale, SIRET ou nom commercial.

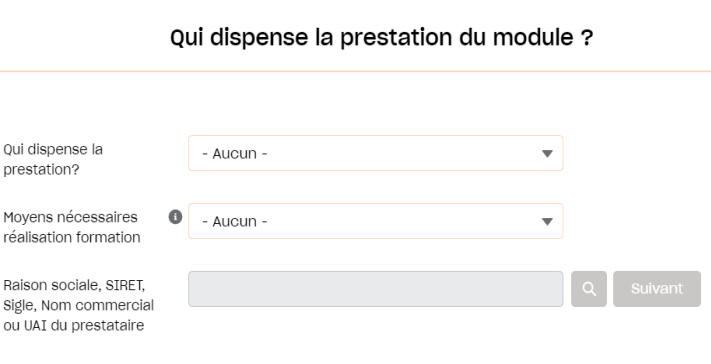

Annuler

Valider

4. Dans la liste de résultats, sélectionner le prestataire puis cliquer sur le Valider Si vous ne retrouvez pas le prestataire souhaité, vous pouvez continuer votre demande en complétant le formulaire de renseignement sur votre prestataire cf. chapitre « [Renseigner](#page-20-0) un prestataire ».

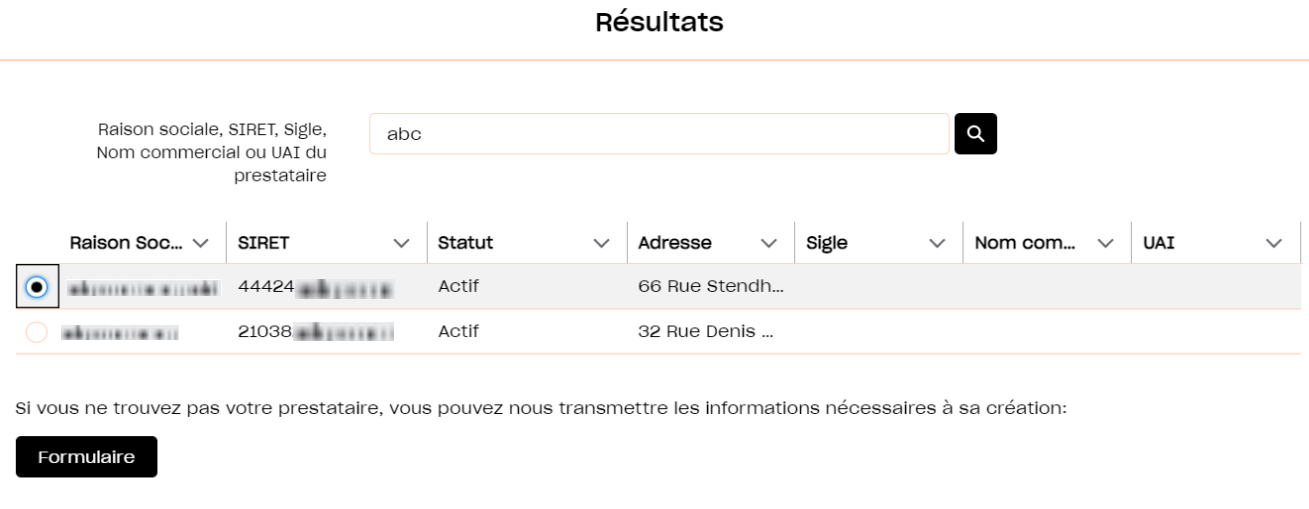

5. Cliquer ensuite sur le bouton suivant pour poursuivre l'étape de création des modules.

 $\leftarrow$ 

# CRÉER DES MODULES

#### Saisir les caractéristiques du module

Les informations précédemment saisies sont reportées dans le formulaire. Les champs grisés ne sont plus modifiables. La nature de l'action sera par défaut celle choisie pour l'ensemble de la demande.

1. Choisir **l'objectif de l'action** parmi les valeurs proposées puis sélectionner un ou plusieurs **descriptifs de l'action** : cliquer sur les descriptifs souhaités puis sur la flèche vers la droite. Pour supprimer un descriptif sélectionné, cliquer dessus puis sur la flèche vers la gauche. Les valeurs disponibles dépendent de la nature de l'action sélectionnée.

Création du module

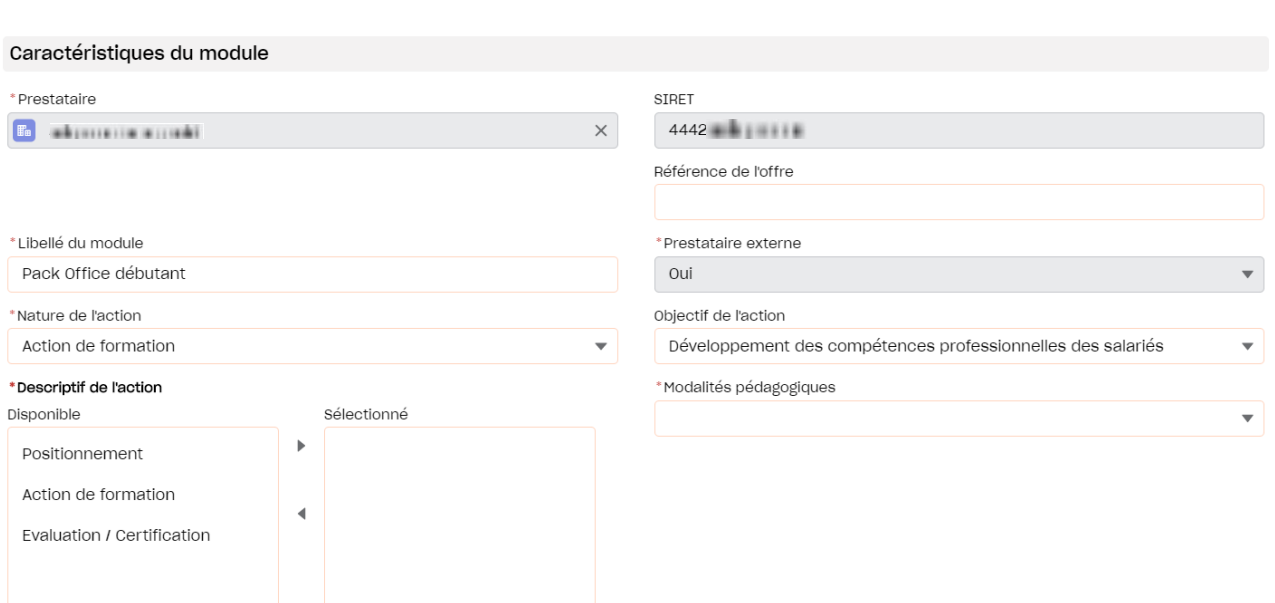

- 2. Sélectionner les modalités pédagogiques, parmi les choix suivants :
	- » Présentiel : les stagiaires sont en salle avec un formateur
	- » A distance : les stagiaires accèdent au contenu de la formation en ligne
	- » AFEST : Action de Formation en Situation de Travail, les stagiaires sont formés à leur poste de travail par des pairs
	- » Mixte : les stagiaires effectuent un parcours de formation composé de plusieurs modalités pédagogiques (présentiel et/ou à distance et/ou AFEST).

ب

# CRÉER DES MODULES

- 3. Sélectionner si la formation est **certifiante** (formation débouchant sur une certification ou un diplôme reconnu au RNCP) ou non. Si la formation est certifiante, le champs « **intitulé de certification** » est à compléter et le champs « **type de certification** » à sélectionner parmi les choix suivants :
	- » RNCP : formations inscrites au Répertoire National des Certifications Professionnelles , reconnues par l'Etat, et adaptées au marché de l'emploi, reconnues sur l'ensemble du territoire national.
	- » CCP : Certificat de compétences professionnelles Pour plus [d'informations](https://www.afdas.com/prestataire/certifier-votre-offre-de-formation/les-certifications-de-branches-les-cqp-et-les-ccp.html)
	- » CQP : Certification de Qualification Professionnelle, créées et délivrées par une branche professionnelle qui valide les compétences spécialisées dans un métier. liste des CQP des [branches](https://www.afdas.com/prestataire/certifier-votre-offre-de-formation/les-certifications-de-branches-les-cqp-et-les-ccp/les-cqp-et-ccp-des-branches-de-lafdas.html) de l'Afdas.
	- » CLEA : Pour plus [d'informations](https://www.afdas.com/prestataire/certifier-votre-offre-de-formation/clea-et-clea-numerique-comment-habiliter-votre-organisme.html)
	- » Répertoire spécifique (ex Inventaire) : Pour plus [d'informations](https://www.afdas.com/prestataire/certifier-votre-offre-de-formation/tout-savoir-sur-la-certification-professionnelle.html)
	- » Diplômes d'Etat : diplômes délivrés par l'Etat (Ministère de l'Education Nationale ou autre). Inscrits de droit au RNCP.
	- » Bloc de compétences : Il s'agit d'une partie d'un diplôme, équivalent des unités d'enseignement à l'université : il permet de valider un morceau d'une certification ou d'un titre inscrit au RNCP plutôt que sa globalité.
	- » Conférence des Grandes Ecoles : titre assimilé à une formation inscrite au RNCP.

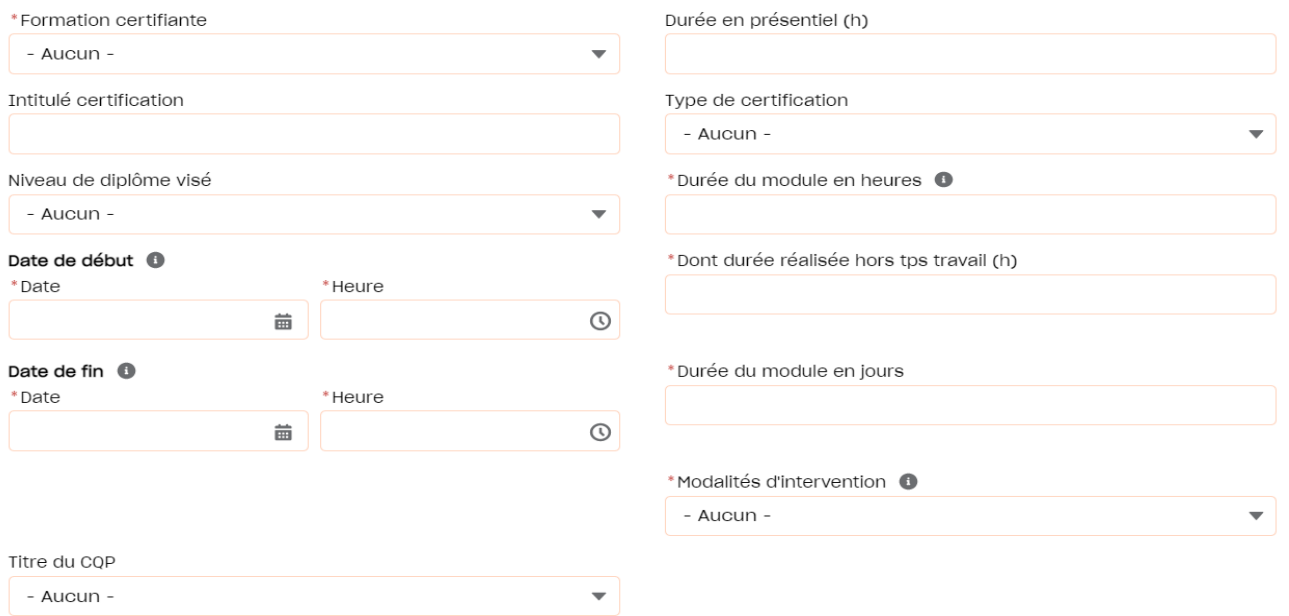

4. Indiquer les **dates de début et fin** de formation ainsi que **la durée** du module en jours (et heures), indépendante de la durée totale de la formation dans le temps.

 $\overline{C}$ 

# CRÉER DES MODULES

- 5. Préciser les **modalités d'intervention** selon si vous bénéficiez d'une prestation réalisée seulement pour votre entreprise ou d'une prestation collective.
- 6. Vérifier les coordonnées renseignées dans le **lieu de réalisation** du module. Par défaut ce sont les coordonnées du prestataire qui s'affichent, si la formation se déroule ailleurs, les données doivent être modifiées. Pour les formations à distance, ces champs ne sont pas obligatoires.

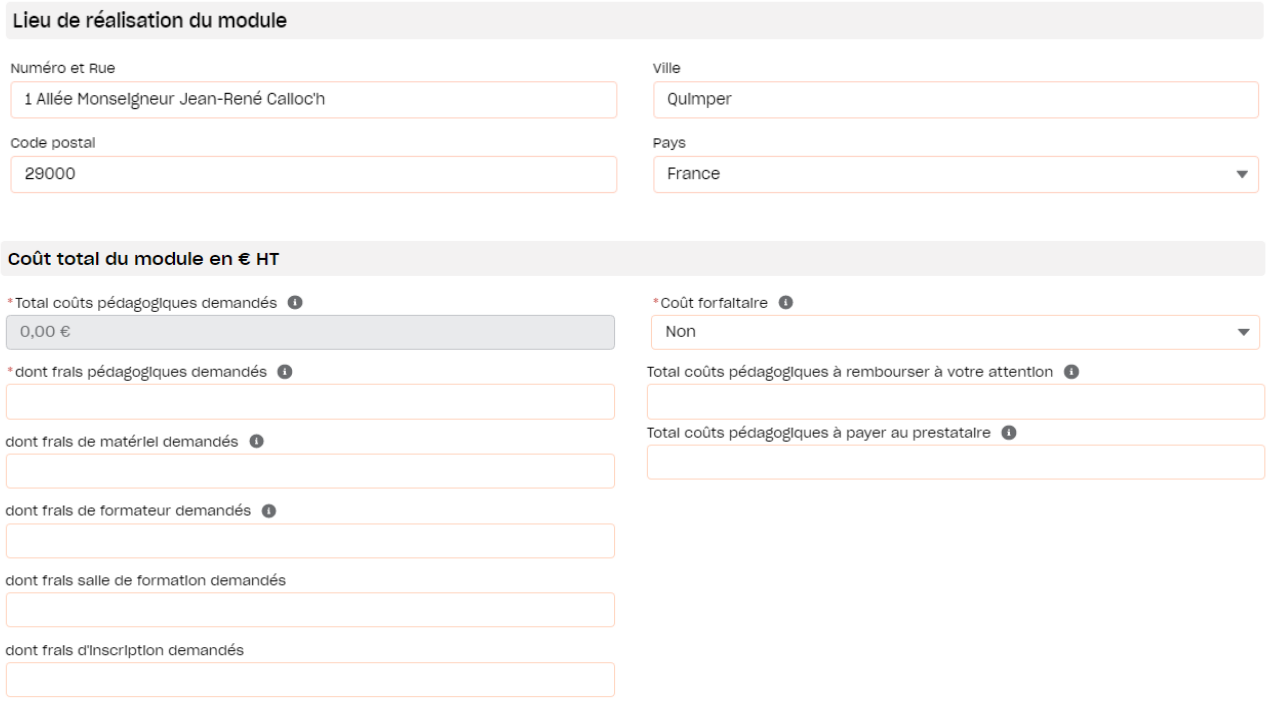

Annuler Enregistrer

- 7. Saisir le **coût total** du module (HT) dans la section correspondante en complétant :
	- » Le **coût pédagogique** qui est le prix de base de la formation, il s'agit ici de la somme des coûts pour tous les stagiaires ;
	- » Les divers **frais liés** à la formation (frais de matériel, frais de formateur, frais de salle de formation, frais d'inscription, …)

Le coût total est calculé automatiquement.

- 8. Indiquer si le coût de est **forfaitaire**, c'est-à-dire indépendant du nombre de stagiaires.
- 9. Compléter enfin les **coûts à rembourser à votre attention** et à celle du **prestataire** selon que vous avez déjà réglé tout ou partie de la formation ou selon que la formation se déroule en interne dans votre entreprise. La somme des deux doit être égale au coût total du module.
- 10. Cliquer ensuite sur le bouton **Enregistrer** pour sauvegarder votre module.

ب

# CRÉER DES MODULES

#### Valider ses modules

Une fois le premier module créé, la page récapitulative des modules s'affiche. Vous y retrouvez à titre informatif, le nombre de modules créés sur le nombre de modules prévisionnels ainsi que la liste complète des modules avec leurs informations principales (prestataire, durée, coût total, etc.)

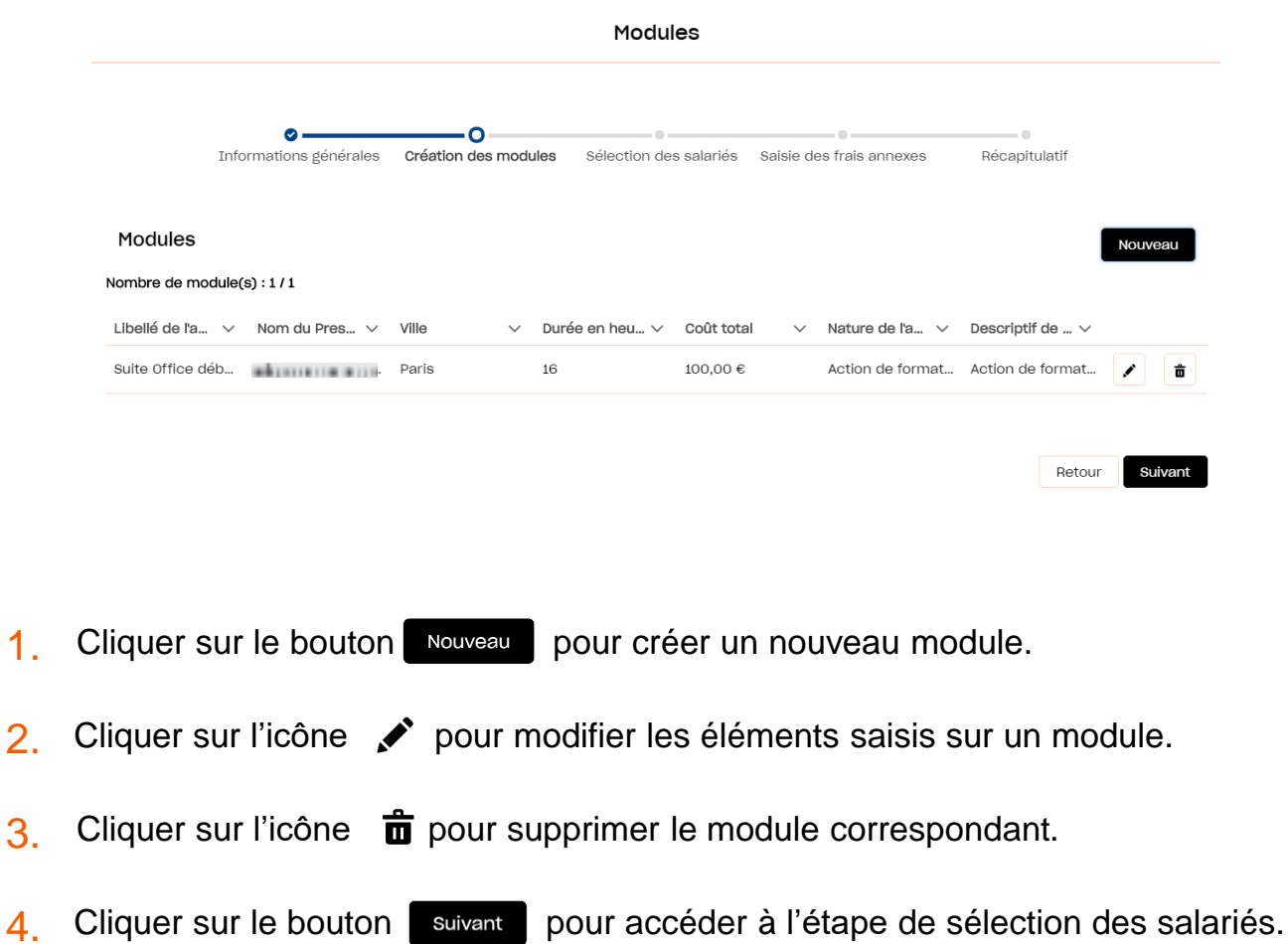

 $\overline{C}$ 

# <span id="page-10-0"></span>SÉLECTIONNER DES SALARIÉS

Vous devez maintenant identifier le ou les salariés participant aux différents modules :

1. Cliquer sur « **Oui** » si vous connaissez le ou les salarié(s) à former et sur « **Non** » dans le cas contraire. Dans ce cas, vous pourrez ajouter vos salariés a posteriori depuis la page récapitulative avant de pouvoir envoyer votre demande.

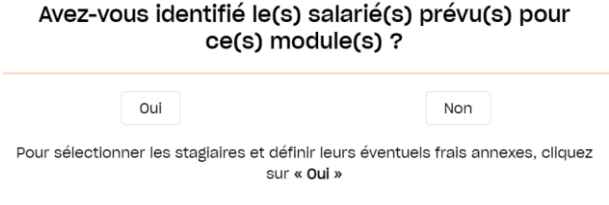

2. Sélectionner le ou les salariés souhaités en cochant la case correspondante. Vous pouvez filtrer les salariés affichés via leurs informations. Si un stagiaire concerné n'est pas encore dans la base, il faut le créer en cliquant sur le bouton **Nouveau**.

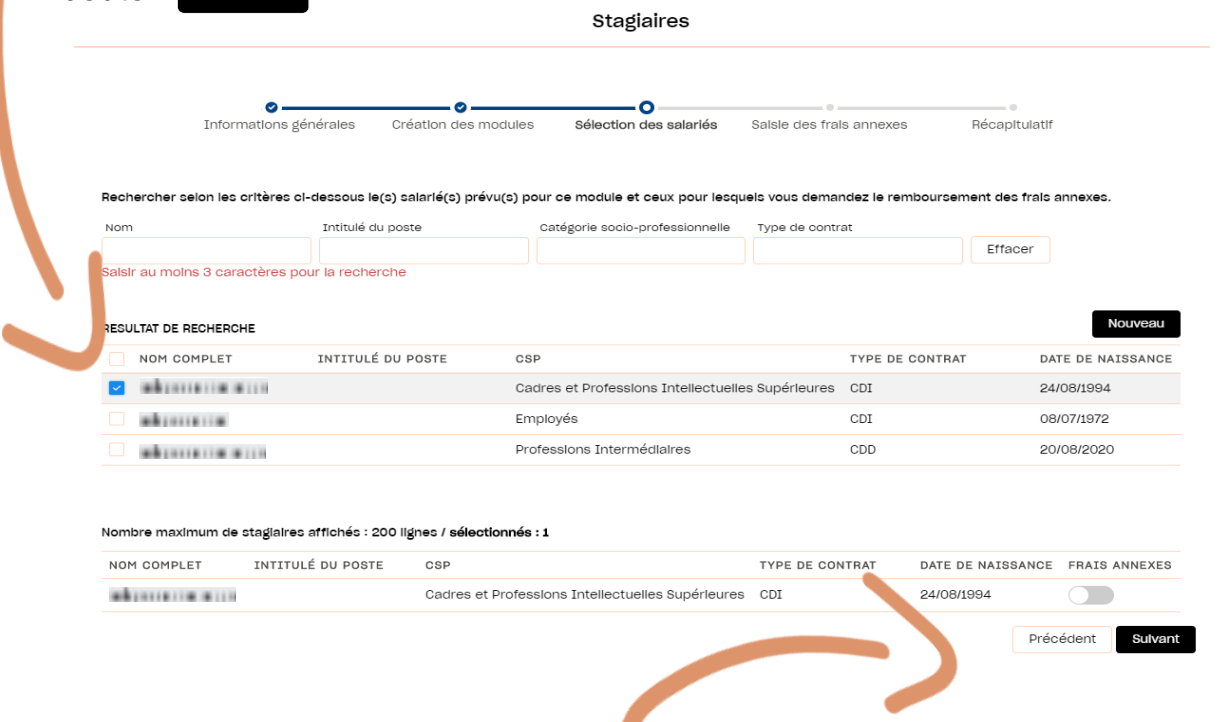

3. Après avoir coché les **frais annexes** pour les stagiaires concernés, cliquer sur le bouton suivant pour accéder à l'étape de saisie des frais annexes.

## SAISIR DES FRAIS ANNEXES

<span id="page-11-0"></span>Lors de l'étape de saisie des frais annexes, seuls les stagiaires dont le bouton « **Frais annexes** » a été validé précédemment sont affichés dans le tableau.

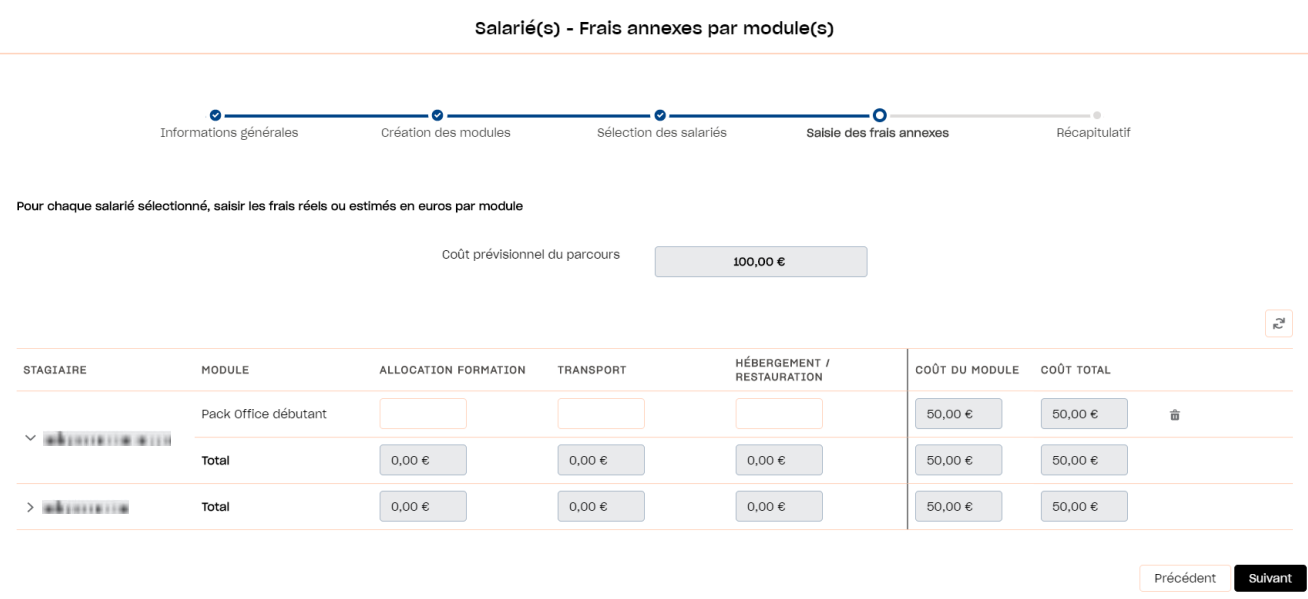

- 1. Cliquer sur la flèche à gauche du nom du salarié pour faire apparaître le détails des champs **frais annexes**.
- 2. **Renseigner** les frais annexes pour chaque salarié et pour chaque module en hors taxe (HT). Retrouver sur notre site les conditions de financement des frais annexes. Les champs grisés sont calculés [automatiquement](https://www.afdas.com/entreprises/services/financements/connaitre-les-dispositifs-de-financement/les-plafonds-de-financement-1) : ils ne sont pas modifiables.
- Cliquer sur l'icône **m** pour **supprimer** les frais annexes pour un stagiaire sur un module donné. 3.
- 4. Cliquer sur l'icône  $\epsilon^2$  pour remettre toutes les informations renseignées à zéro.
- 5. Cliquer sur le bouton Suivant pour accéder à l'étape **d'envoi** de la demande.

### ENVOYER LA DEMANDE

<span id="page-12-0"></span>Une fois l'ensemble des étapes franchies, vous arrivez sur le **récapitulatif de la demande**. Il est encore possible de modifier les caractéristiques de votre demande ou bien d'ajouter / modifier / supprimer des modules ou stagiaires en cliquant sur les boutons et icônes correspondants.

Récapitulatif de votre demande

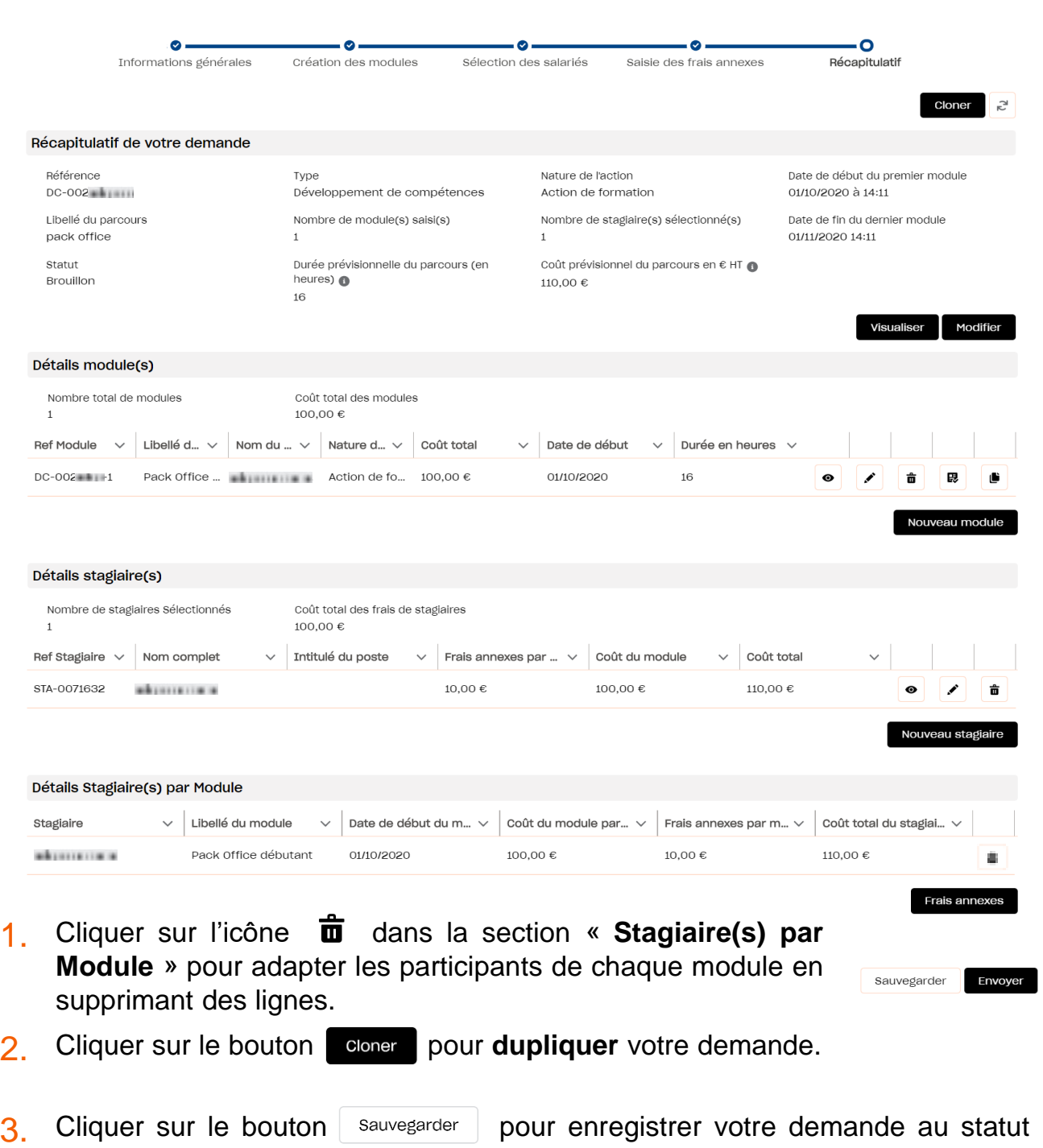

4. Cliquer sur le bouton Envoyer pour **terminer l'envoi** de votre demande.

**Brouillon**.

 $\overline{\smash{\bigcup}}$ 

 $\overline{\phantom{0}}$ 

### ENVOYER LA DEMANDE

5. Ajouter ensuite les pièces jointes nécessaires à l'instruction de votre demande de prise en charge au format PDF puis cliquer sur le bouton valider. La taille maximum autorisée est de 20 Mo pour chaque pièce jointe.

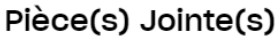

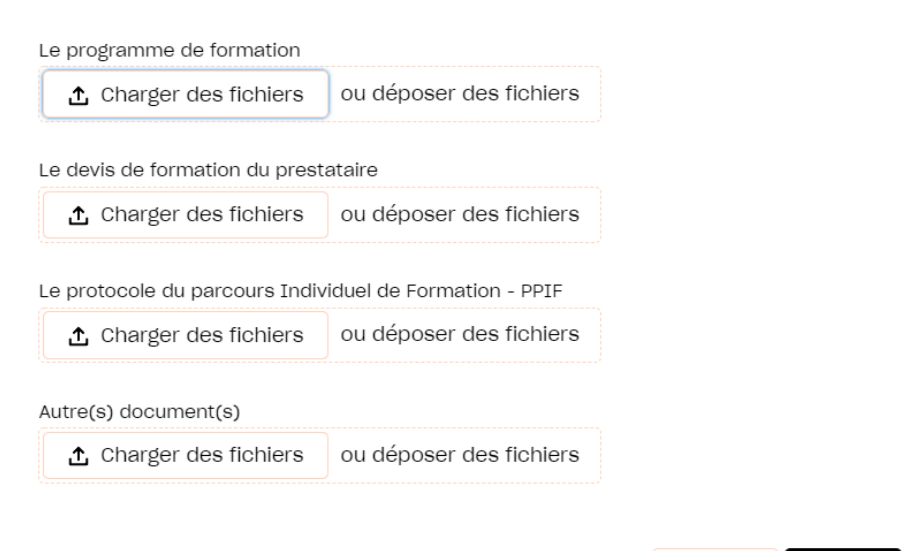

6. Après avoir pris connaissance des conditions générales, cocher le bouton « **Accepté** » puis cliquer sur Envoye: **votre demande est transmise à l'Afdas !**

Annuler

Valider

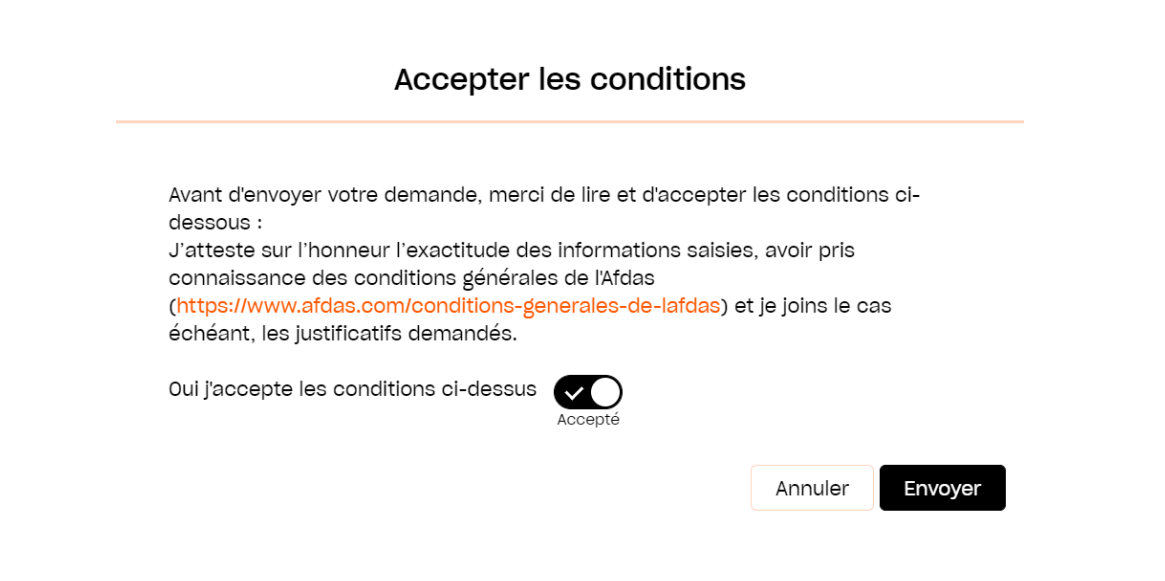

**Brouillon** 

 $\leftarrow$ 

Transmis En attent... En cours ... Propositi...

#### SUIVRE SES DEMANDES

<span id="page-14-0"></span>Depuis le bandeau principal, cliquer sur l'onglet **Mes Demandes de prise en charge** pour retrouver toutes les formations pour lesquelles vous sollicitez des financements.

Les demandes de prise en charge **sont triées** par statut (état d'avancement de votre demande) puis par date de début de formation. Les informations principales sont affichées dans la liste : référence de la demande, titre de la demande, date de début et de fin de la formation, nombre de salariés sélectionnés, coût total du parcours, statut et type de la demande.

Afin de retrouver une demande de prise en charge, cliquer sur l'icône  $\blacktriangledown$  pour ajouter un nouveau filtre applicable. **Filtrer** avec le(s) champ(s) de votre choix : statut, type, nature de l'action, interlocuteur de la DPC, numéro DPC, créé par, date de début du premier module, date de fin du dernier module, date de création, titre, prestataire, stagiaire.

Cliquer sur le bouton **Export** pour exporter les données filtrées sous la forme d'un tableau Excel.

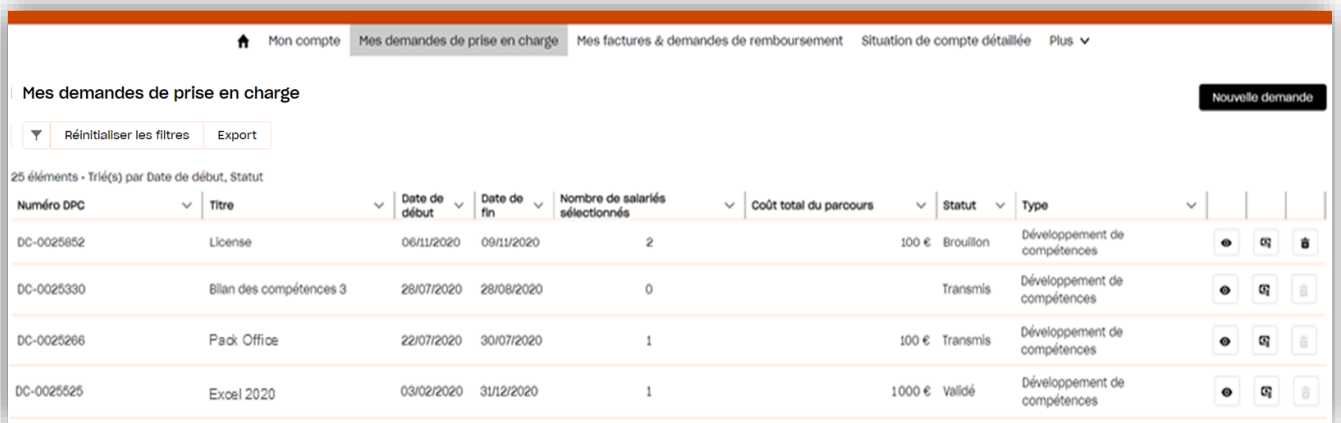

1. Cliquer sur l'icône <sup>o</sup> pour visualiser le récapitulatif de votre demande de prise en charge. Si celle-ci est encore au statut Brouillon, vous pourrez alors la modifier. Suivre l'avancement de votre demande à partir du statut en bleu dans le récapitulatif de la demande :

En attent...

Validé

Refusé

Annulé

Supprimé

Rompu

Abandonné

2. Cliquer sur l'icône pour **accéder à la proposition de financement**. Lorsqu'une demande est au statut « proposition reçue », avec un reste à charge, vous devez donner une réponse à la proposition. **Accepter** ou **Refuser** le financement proposé par l'Afdas en cliquant sur les boutons correspondants cf. Accepter un [financement](#page-22-0).

3. Cliquer sur l'icône  $\frac{1}{n}$  pour supprimer la demande de prise en charge (possible uniquement à l'état brouillon).

 $\overline{\smash{\bigcup}}$ 

## SUIVRE SES DEMANDES

Depuis sa création jusqu'à sa validation, votre demande de prise en charge suit un chemin fléché. Elle changera de statut au fur et à mesure de son avancement :

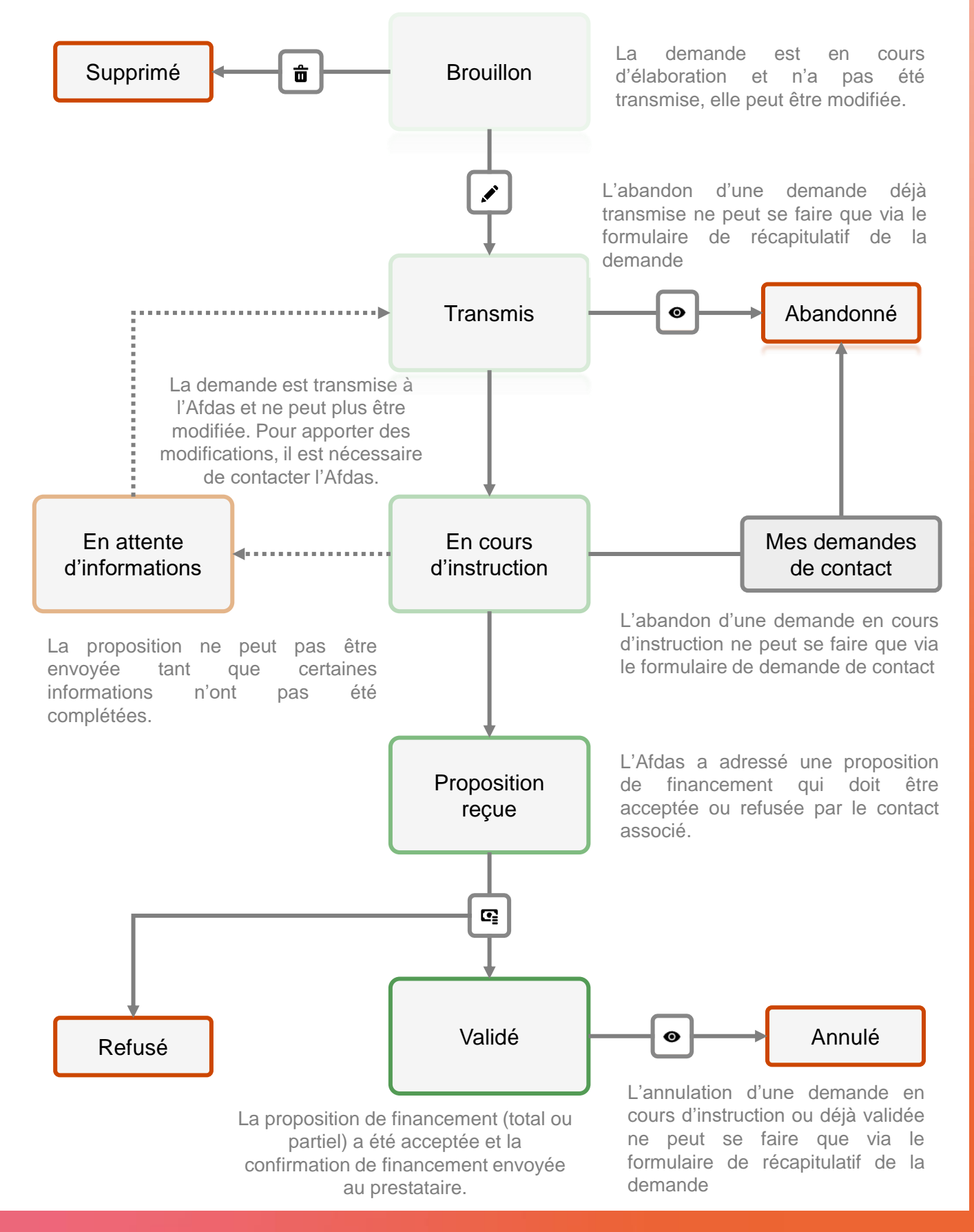

 $\overline{\rightarrow}$ 

### <span id="page-16-0"></span>SUPPRIMER, ABANDONNER, ANNULER UNE DEMANDE 1/2

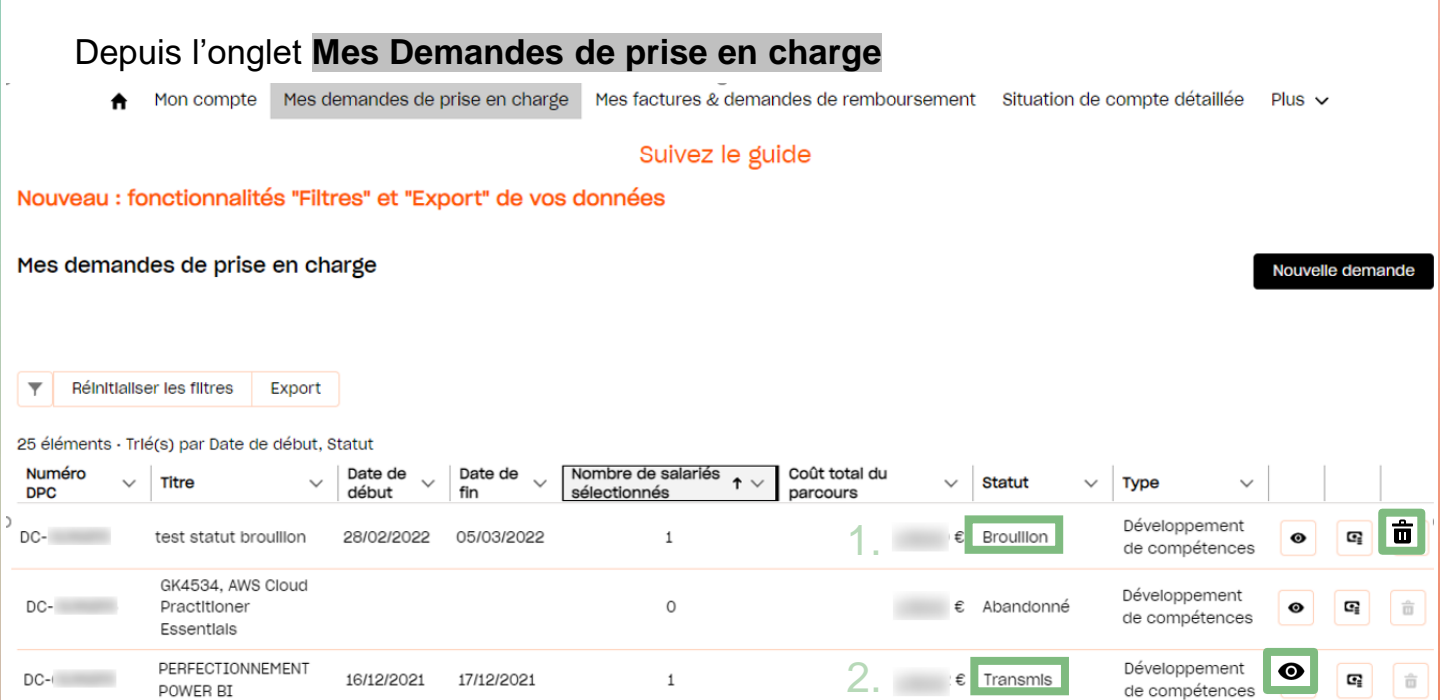

- 1. Le seul statut où votre demande peut être supprimée est le statut Brouillon. Vous pouvez simplement la supprimer en cliquant sur l'icône  $\frac{1}{m}$ .
- Si votre demande est au statut Transmis, vous ne pouvez donc plus la supprimer et vous n'avez donc plus accès à l'icône  $\frac{1}{m}$ . En revanche, vous avez la possibilité de **l'abandonner** via le récapitulatif de votre demande accessible en cliquant sur l'icône  $\bullet$ 2.

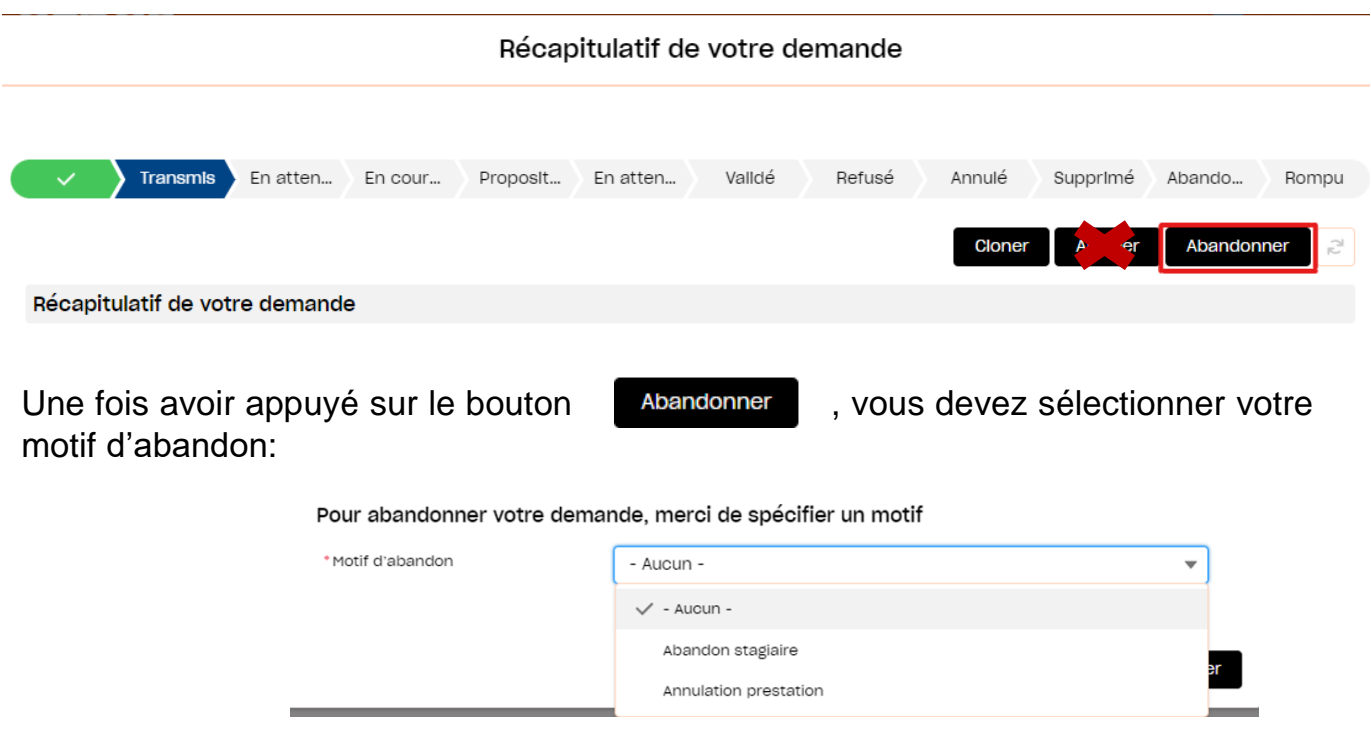

#### SUPPRIMER, ABANDONNER, ANNULER UNE DEMANDE 2/2

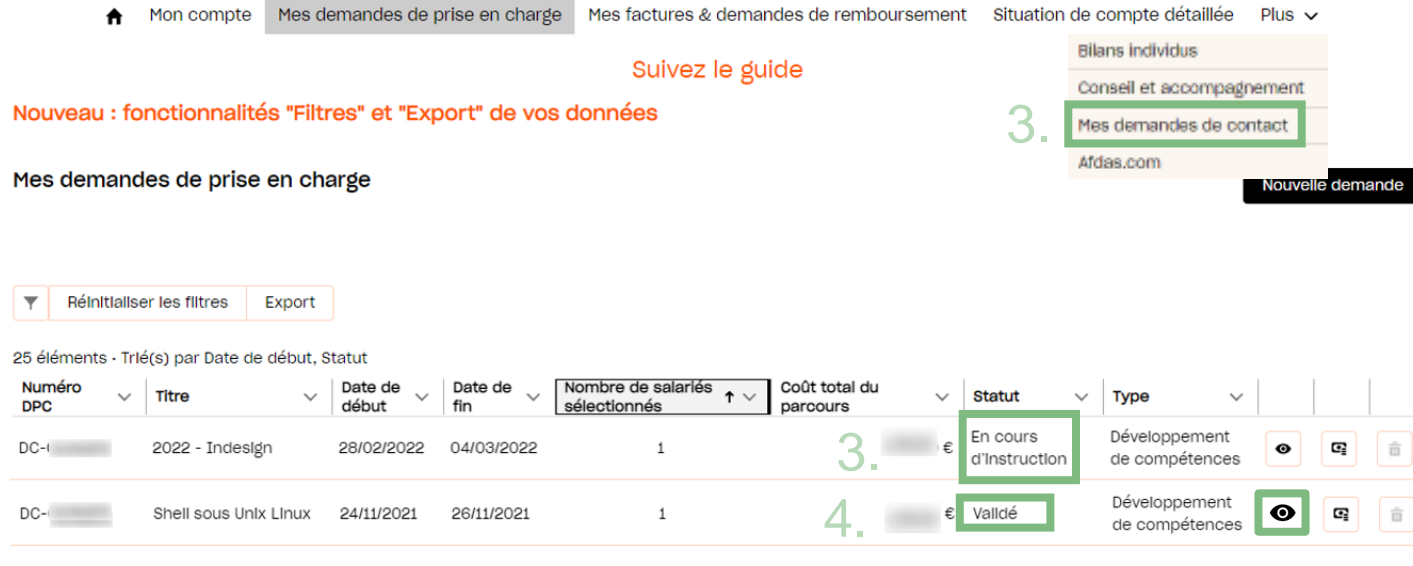

3. Si votre demande est au statut **En cours d'instruction**, vous ne pouvez plus ni la supprimer ni l'abandonner, vous n'avez donc plus accès à l'icône  $\overline{\mathbf{m}}$  ou au bouton Abandonner

En revanche, vous avez la possibilité de **l'annuler** via le récapitulatif de votre demande accessible en cliquant sur l'icône  $\bullet$ 

Si votre demande est au statut **Validé**, vous ne pouvez plus ni la supprimer ni 4. l'abandonner, vous n'avez donc plus accès à l'icône  $\frac{1}{m}$  ou au bouton Abandonner

En revanche, vous avez la possibilité de l'annuler via le récapitulatif de votre demande accessible en cliquant sur l'icône  $\bullet$ 

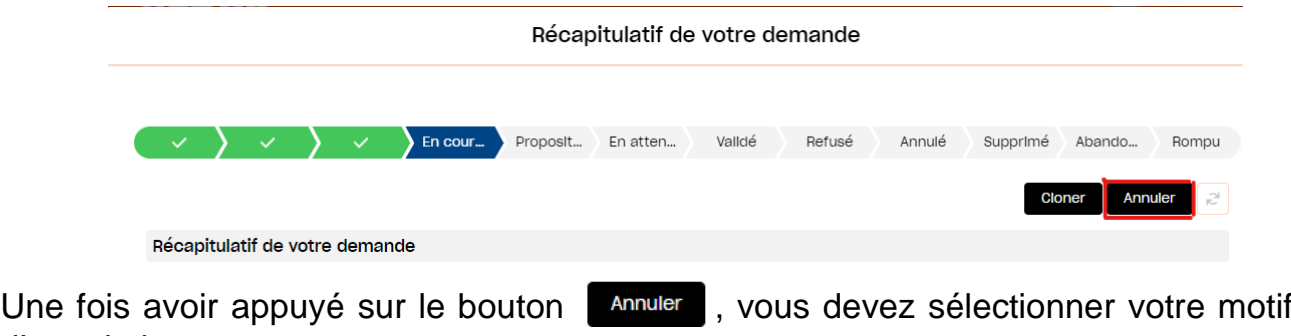

d'annulation :

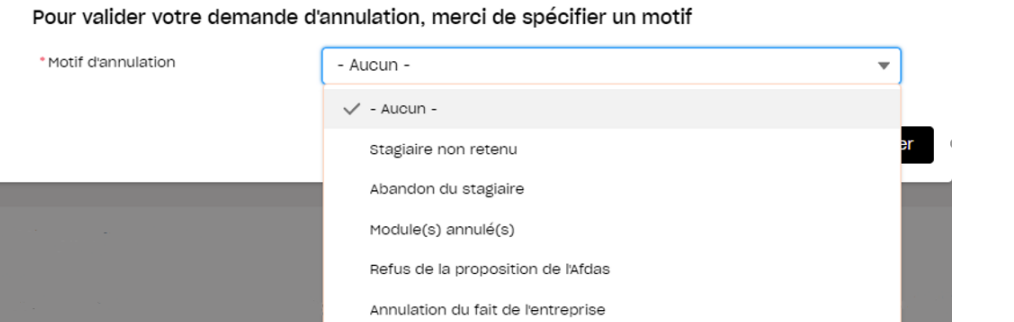

# <span id="page-18-0"></span>COMPLÉTER UNE DEMANDE EN COURS

Depuis la liste des demandes de prise en charge, cliquer sur l'icône  $\bullet$  pour accéder au récapitulatif d'une demande.

Si la demande est encore au statut Brouillon vous pouvez la modifier ou compléter en cliquant sur les boutons correspondants :

- 1. Dans la section **Récapitulatif de votre de**mande, cliquer sur le bouton Visualiser pour accéder aux informations principales ou sur le bouton Modifier pour les faire évoluer cf. Initier une [demande.](#page-2-0)
- 2. Dans la section **Détails module(s)**, cliquer sur l'icône  $\mathcal{I}$  pour modifier un module existant ou sur l'icône  $\frac{1}{m}$  pour le supprimer. Cliquer sur le bouton Nouveau module pour créer un nouveau module associé à la demande cf. Créer des [modules.](#page-5-0)

3. Dans la section **Détails stagiaire(s)**, cliquer sur l'icône  $\bullet$  pour modifier un stagiaire ou sur l'icône  $\mathbf{\hat{m}}$  pour le supprimer. Cliquer sur le bouton pour le supprimer. Cliquer sur le bouton Nouveau stagiaire pour ajouter un nouveau stagiaire à la demande cf. [Sélectionner](#page-10-0) des salariés.

Cet ajout est possible avant l'envoi de votre demande, et après envoi dans le cas des demandes du secteur du sport et les réservations de fonds. Dans ce cas spécifique, vous pourrez ajouter des stagiaires soit salariés de votre entreprise soit non salariés en cliquant sur le bouton **Nouveau stagiaire non-salarié** 

- 4. Dans la section **Détails Stagiaire(s) par Module**, cliquer sur l'icône  $\mathbf{\hat{m}}$  pour supprimer un stagiaire associé à un module. Cliquer sur le bouton Frais annexes pour accéder aux frais annexes associés à chaque stagiaire de chaque module et les modifier cf. Saisir des frais [annexes.](#page-11-0)
- 5. Après avoir complété votre demande de prise en charge, cliquer sur le bouton sauvegarder pour enregistrer à nouveau votre demande ou sur le bouton Envoyer pour **la transmettre** à l'Afdas cf. Envoyer la [demande](#page-12-0).

#### DEMANDE AU STATUT "En attente d'information"

<span id="page-19-0"></span>Lorsque votre demande de prise en charge est au statut « **en attente d'information**», cela signifie que l'Afdas ne peut continuer le traitement de votre dossier sans une intervention de votre part (modification d'une donnée ou ajout d'une pièce jointe). Un mail vous a été adressé en parallèlle.

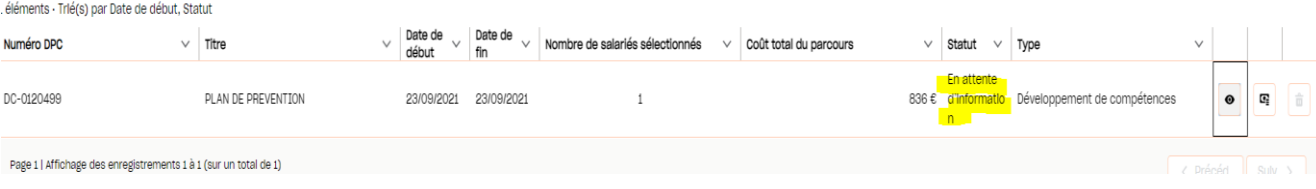

1. Cliquer sur l'icône  $\bullet\bullet\bullet$  afin d'accéder au récapitulatif de votre demande :

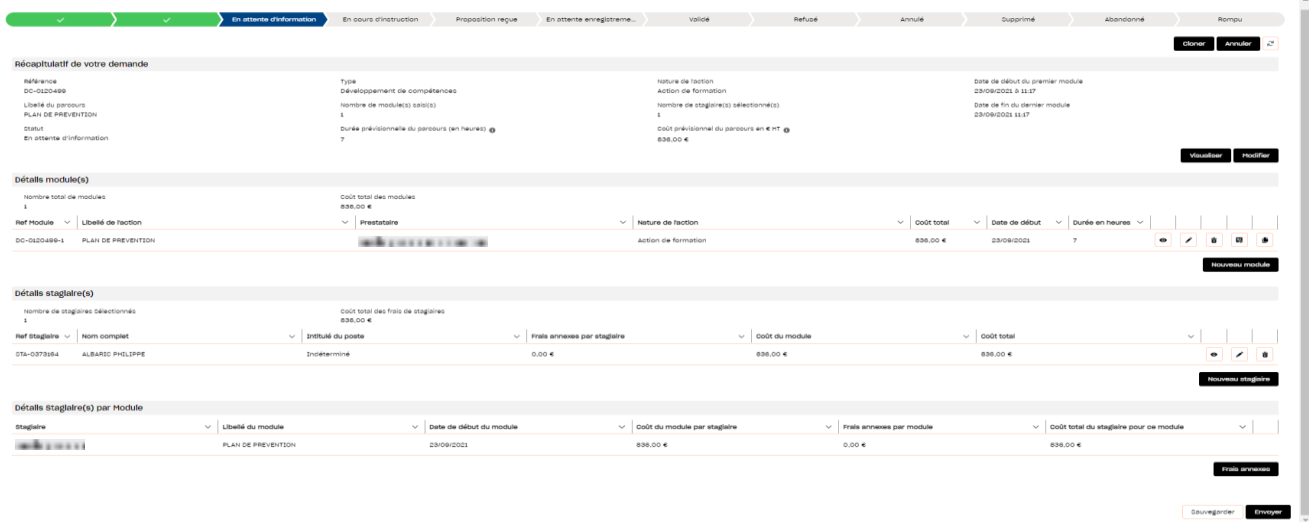

Utiliser l'icône  $\bullet$  pour **modifier** les éléments de la demande, du module ou des stagiaires Utiliser l'icône **m** pour **supprimer** un module ou un stagiaire Utiliser le bouton pour **ajouter un nouveau stagiaire** Utiliser le bouton pour **ajouter un nouveau module** 2.

3. Après avoir fait les éventuelles modifications demandées, cliquer sur **Puis charger des pièces jointes complémentaires**, le cas échéant. Vous devrez à nouveau accepter les conditions de l'Afdas et confirmer.

Après renvoi de votre demande, celle-ci vous apparaître au statut « **transmis** »

### <span id="page-20-0"></span>RENSEIGNER UN PRESTATAIRE

Lors de la création d'un module et si votre prestataire n'existe pas encore dans la liste, vous pouvez transmettre directement les informations le concernant pour son enregistrement selon les conditions en vigueur. Pour cela, compléter le formulaire en cliquant sur le bouton

Créer compte Prestataire

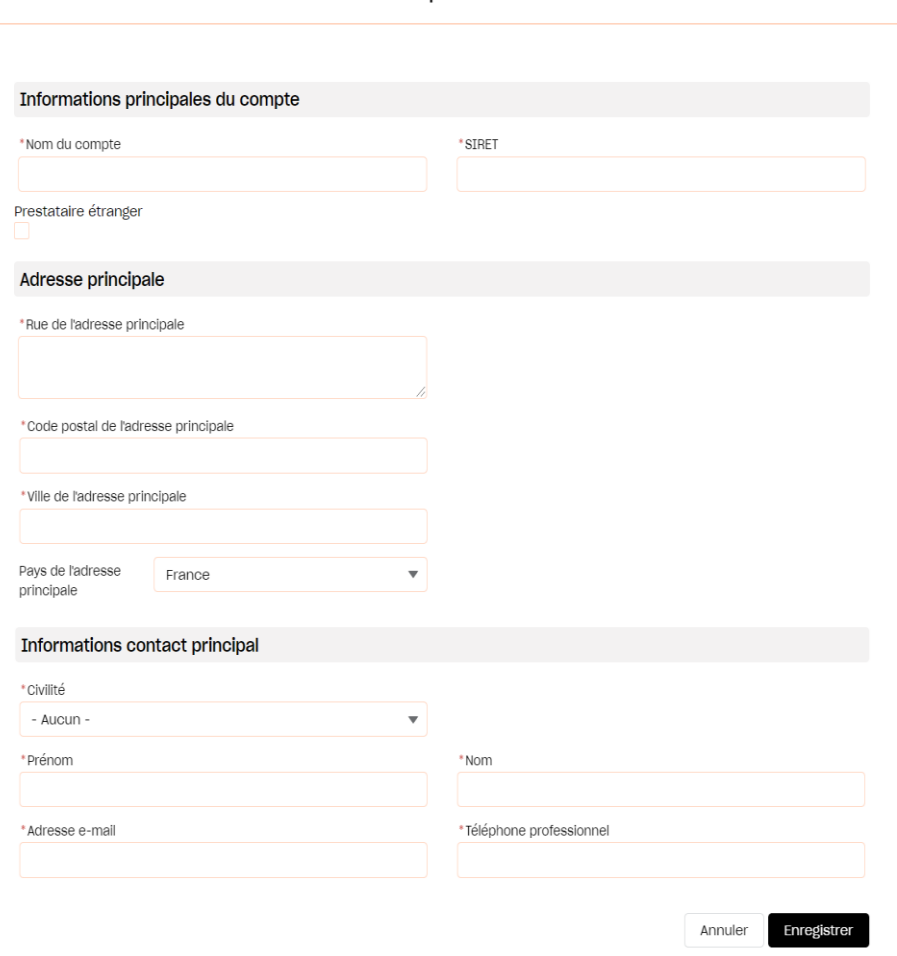

- 1. Saisir les informations obligatoires du prestataire et notamment :
	- Le SIRET afin de vérifier que le prestataire ne soit pas déjà existant, vous le retrouverez sur le devis de la formation ;
	- » Les informations principales permettant d'établir un contact avec le prestataire.
- 2. Cliquer sur le bouton Enregistrer pour retourner à la page de sélection du prestataire. Le prestataire renseigné apparaîtra désormais dans la liste des choix possibles.

Avant de transmettre les informations sur votre prestataire, assurez-vous qu'il est bien présent et certifié pour les « Actions de formation » sur la liste publique des organismes de formation sans quoi votre demande de [financement](https://www.data.gouv.fr/fr/datasets/liste-publique-des-organismes-de-formation-l-6351-7-1-du-code-du-travail/) ne pourra pas être acceptée (article l6316-1 du code du travail)

# <span id="page-21-0"></span>CRÉER UN NOUVEAU SALARIÉ

Si votre salarié n'existe pas encore dans la liste, il est possible de l'ajouter en cliquant sur le bouton Nouveau à l'étape de sélection des stagiaires. Vous pouvez également ajouter des salariés dans le sous-onglet **Salariés** de l'onglet **Mon compte.**

- 1. Saisir les informations principales du salarié et notamment :
	- » Le Numéro de sécurité sociale ainsi que la clé NIR associée (il s'agit des 2 derniers chiffres du numéro de sécurité sociale) ;
	- » Le nom, prénom, date de naissance, nationalité, etc. ;
	- » Le numéro et la date d'expiration de la carte de séjour qui sont obligatoires pour les ressortissants hors espace Schengen.
- 2. Sélectionner ensuite parmi les valeurs proposées :
	- » Si le salarié est titulaire ou non de la reconnaissance de la qualité de travailleur handicapé (RQTH) ainsi que Bénéficiaire de l'obligation d'emploi des travailleurs handicapés (BOETH) ;

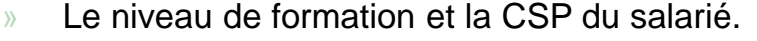

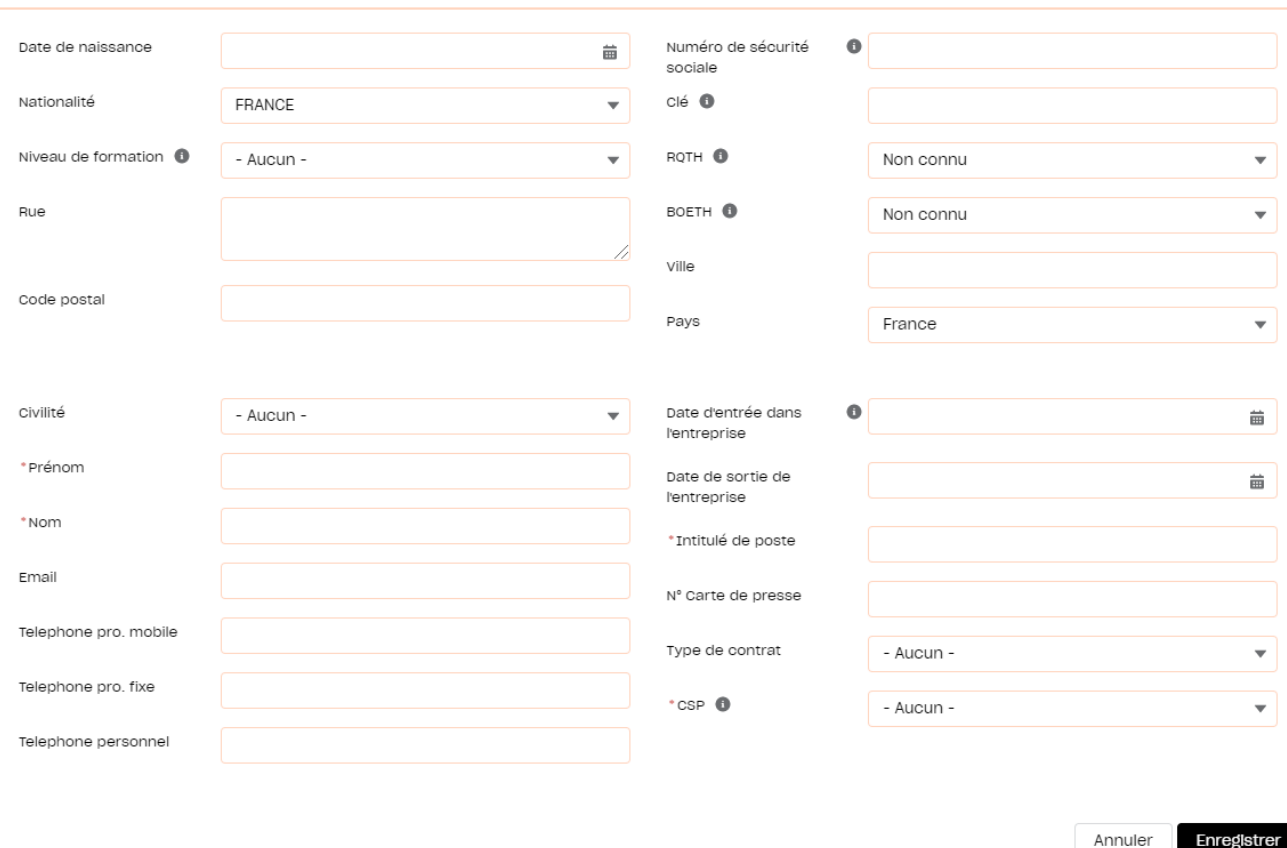

#### Fiche salarié

3. Cliquer sur le bouton Enregistrer pour valider la création du nouveau salarié.

 $\overline{C}$ 

### ACCEPTER UN FINANCEMENT

<span id="page-22-0"></span>Une fois votre demande envoyée à l'Afdas, votre assistant formation l'étudiera et vous communiquera la proposition financière que vous devrez accepter ou non en cas de financement partiel. La demande de prise en charge sera alors au statut **Proposition reçue**.

- 1. Cliquer sur l'icône pour **accéder à la proposition de financement**. Lorsqu'une demande comporte un reste à charge, vous devez donner une réponse à la proposition.
- 2. **Vérifier**, dans le détails du **financement proposé**, le tableau récapitulatif qui précise le montant pris en charge par l'Afdas et le montant restant à votre charge le cas échéant.

Proposition de financement

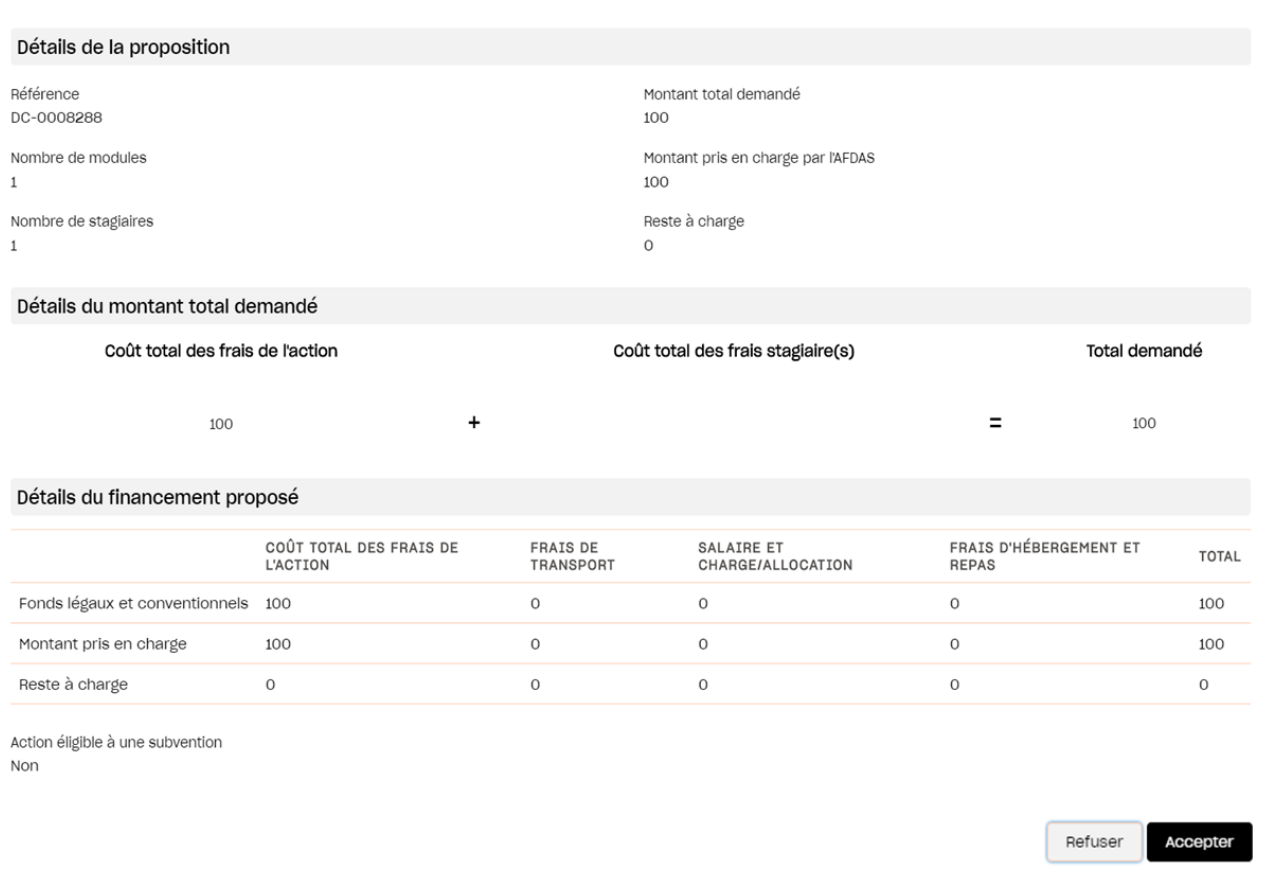

3. **Accepter** ou **Refuser** ce financement en cliquant sur les boutons correspondants.